# ScanZen Installation Guide

How to Set up ScanZen

Here's an easy to follow guide to get you quickly set up with your ScanZen Eko series scanner.

- 1. Checking the Components
- 2. Removing the Protective Packaging
- 3. System Requirements
- 4. Installing the Driver
- 5. Connecting the ScanZen
- 6. Installing the Software
- 7. Scan Test

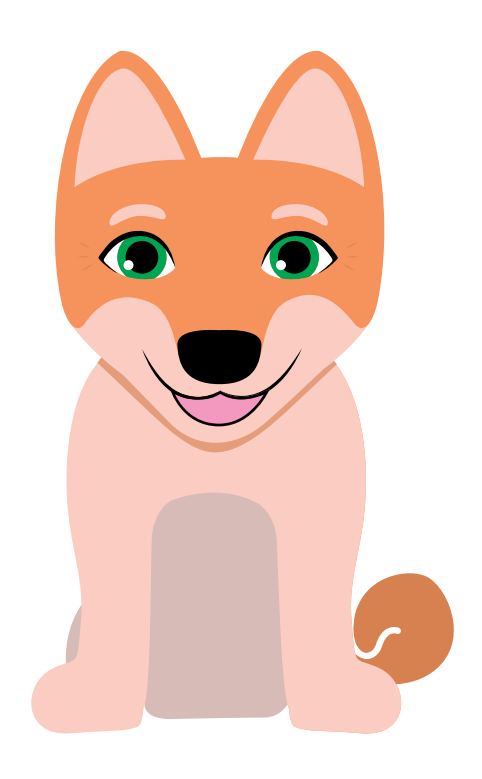

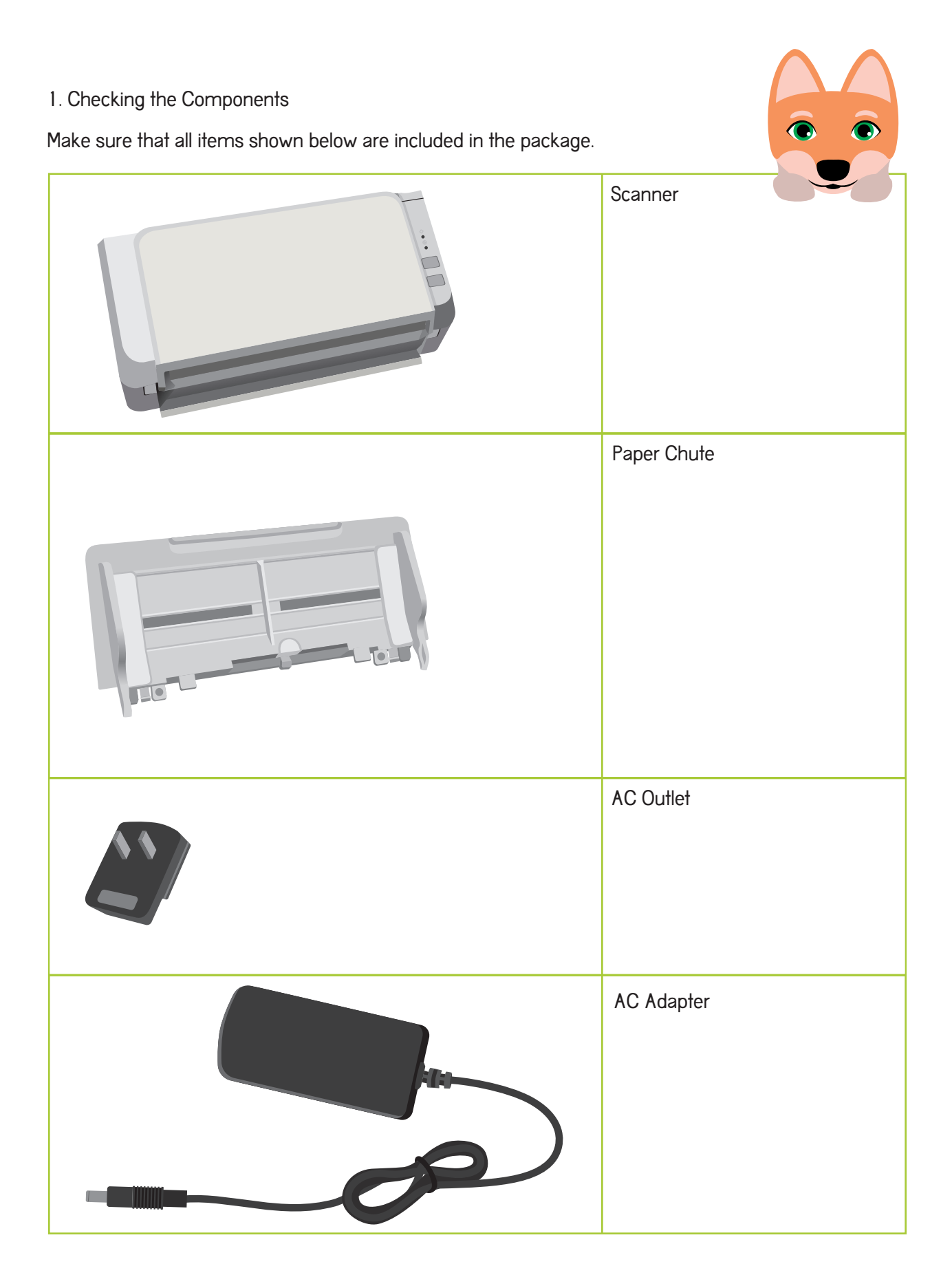

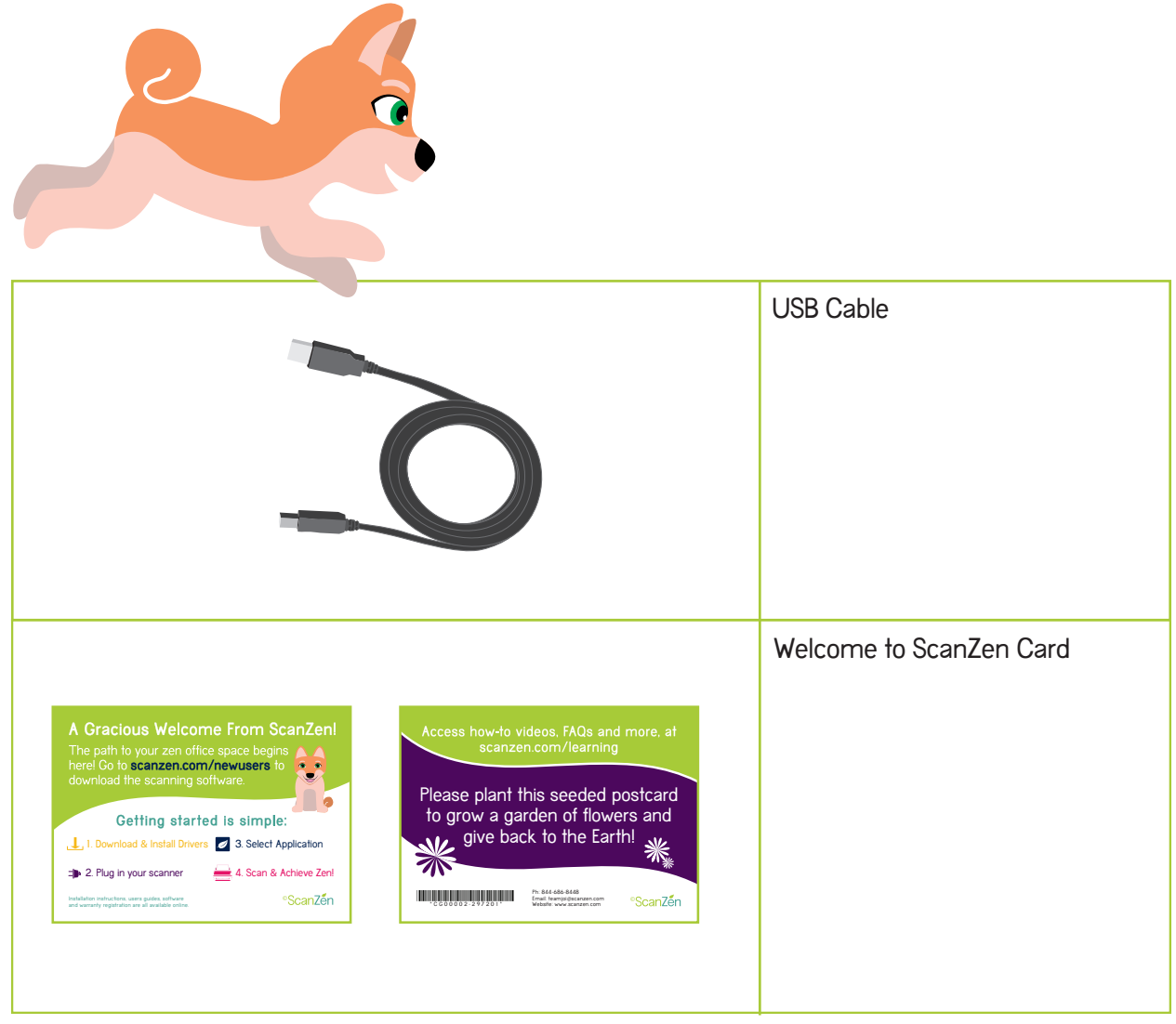

2. Removing the Protective Packaging

Follow the procedure below to carefully remove the protective packaging before using the scanner.

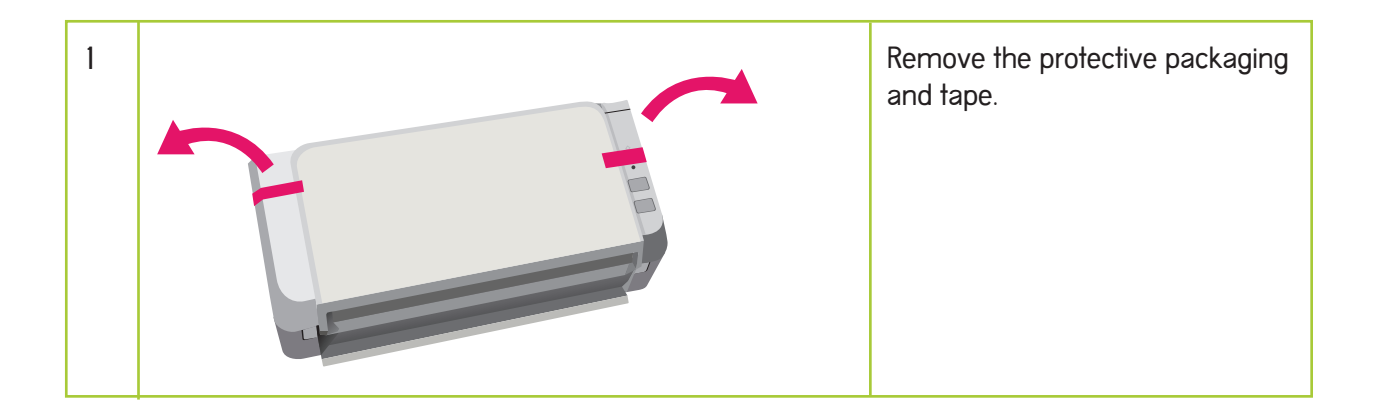

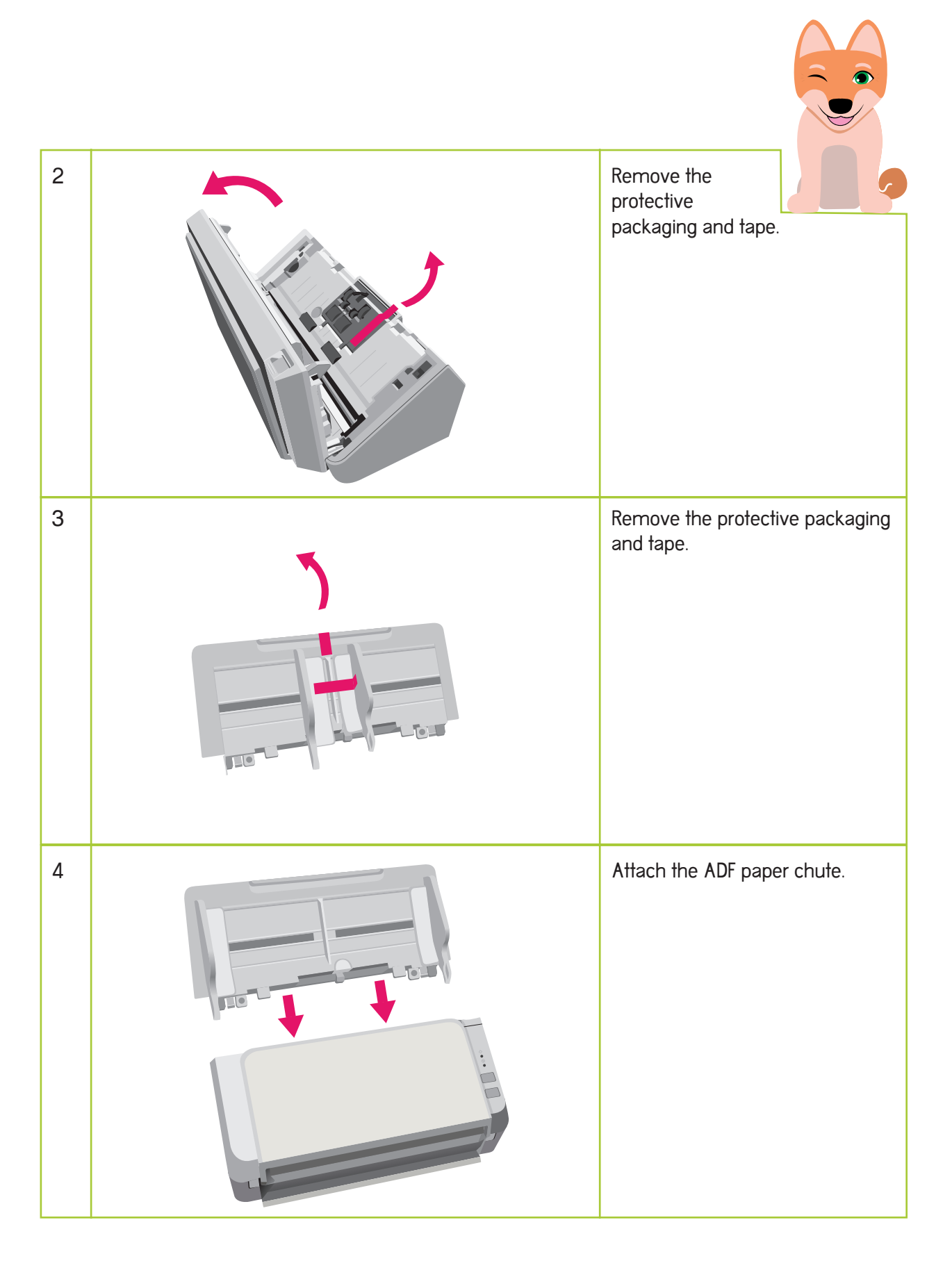

## 3. System Requirements

Make sure that your computer satisfies the following system requirements.

## Hardware

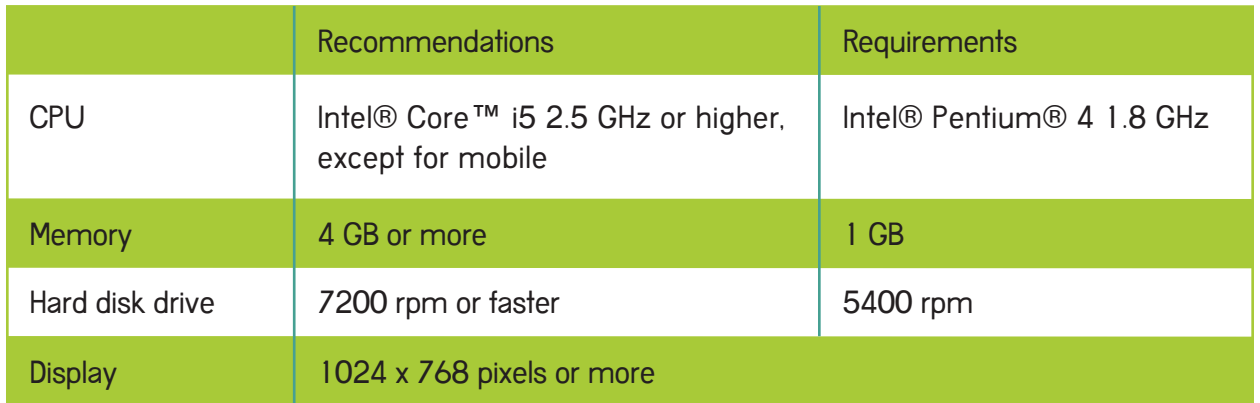

Operating System

- Windows® 10 (32-bit/64-bit)  $\bullet$
- Windows® 8.1 (32-bit/64-bit)  $\bullet$
- Windows® 7 (32-bit/64-bit)  $\bullet$

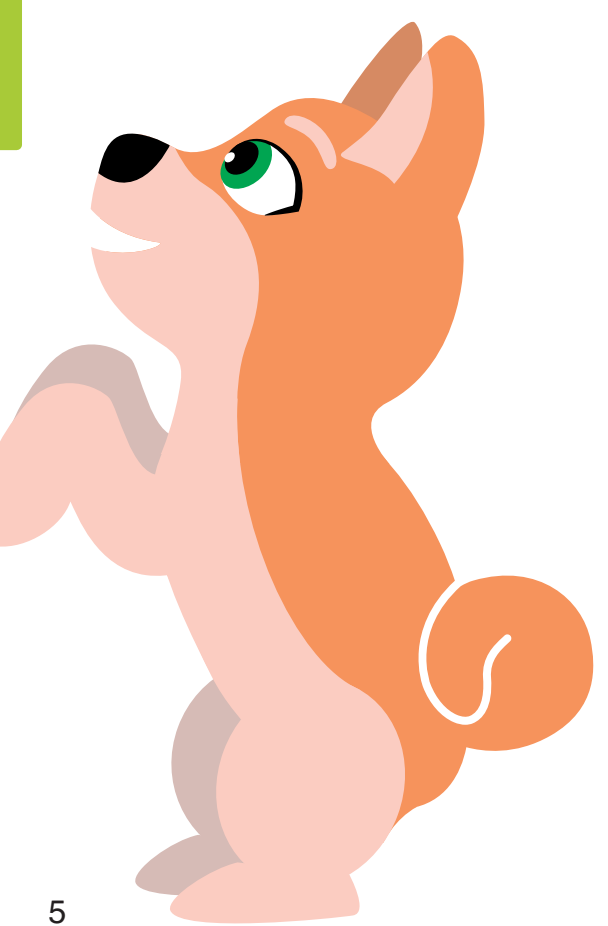

## 4. Installing the Driver

Follow the steps below to install the driver for ScanZen onto your computer.

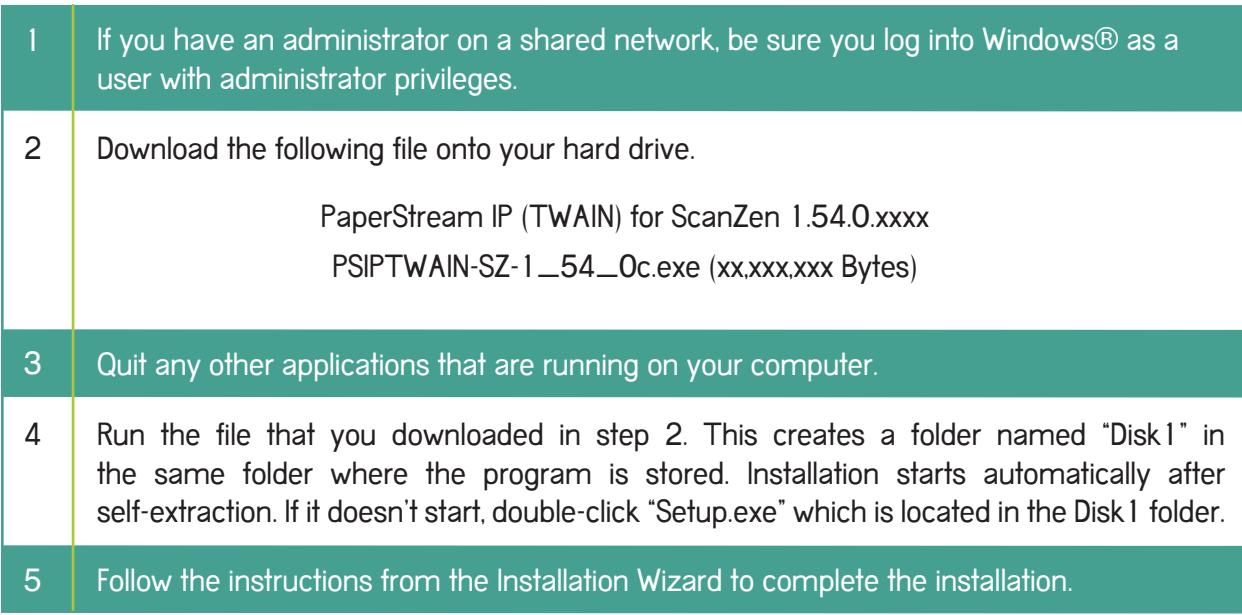

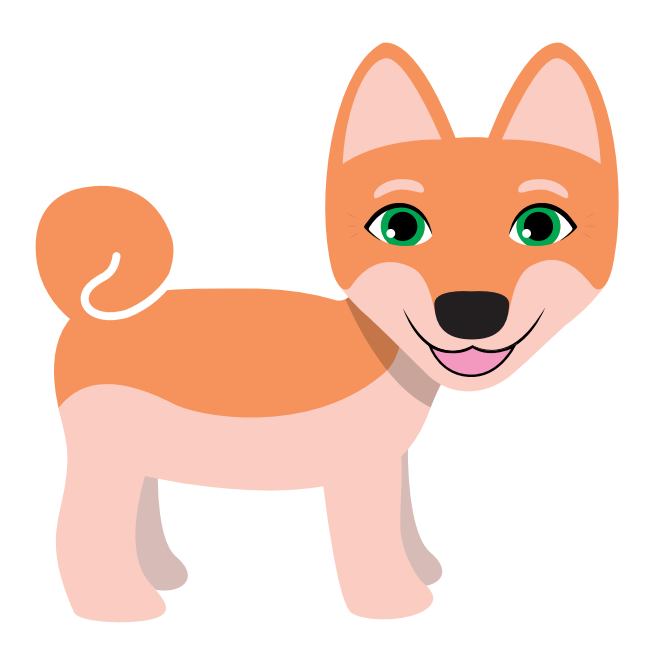

## 5. Connecting the ScanZen

Connect the cables in the following order.

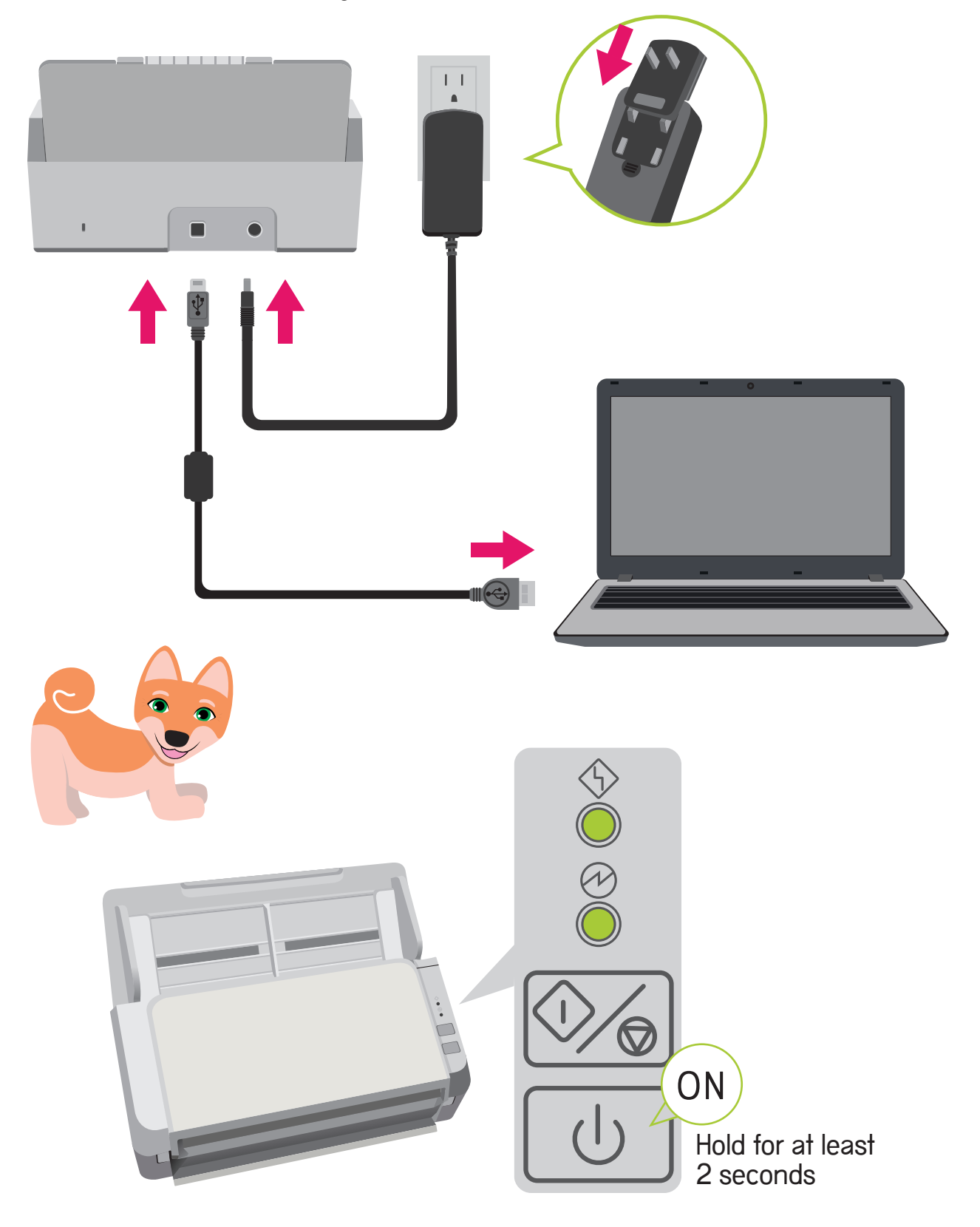

6. Installing the Software

Follow the steps below to install the software.

The following software can be installed:

- PaperStream Capture Lite  $\bullet$
- Presto!<sup>™</sup> PageManager™  $\bullet$
- ABBYY™ FineReader™ Sprint  $\bullet$

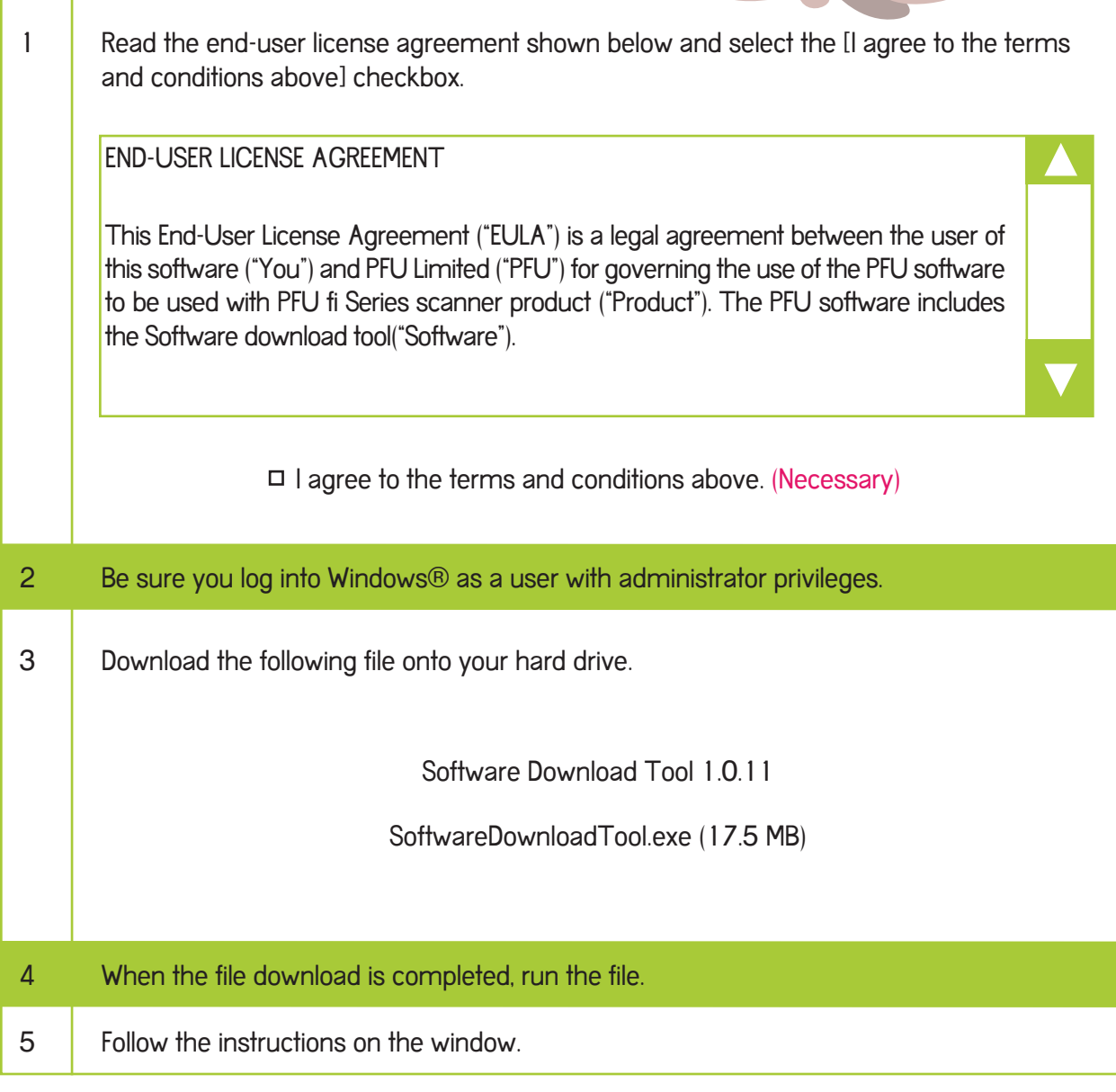

### 7. Scan Test

Using PaperStream Capture Lite and PaperStream IP (TWAIN) driver, scan a document with the following procedure to see if a scan can be performed properly.

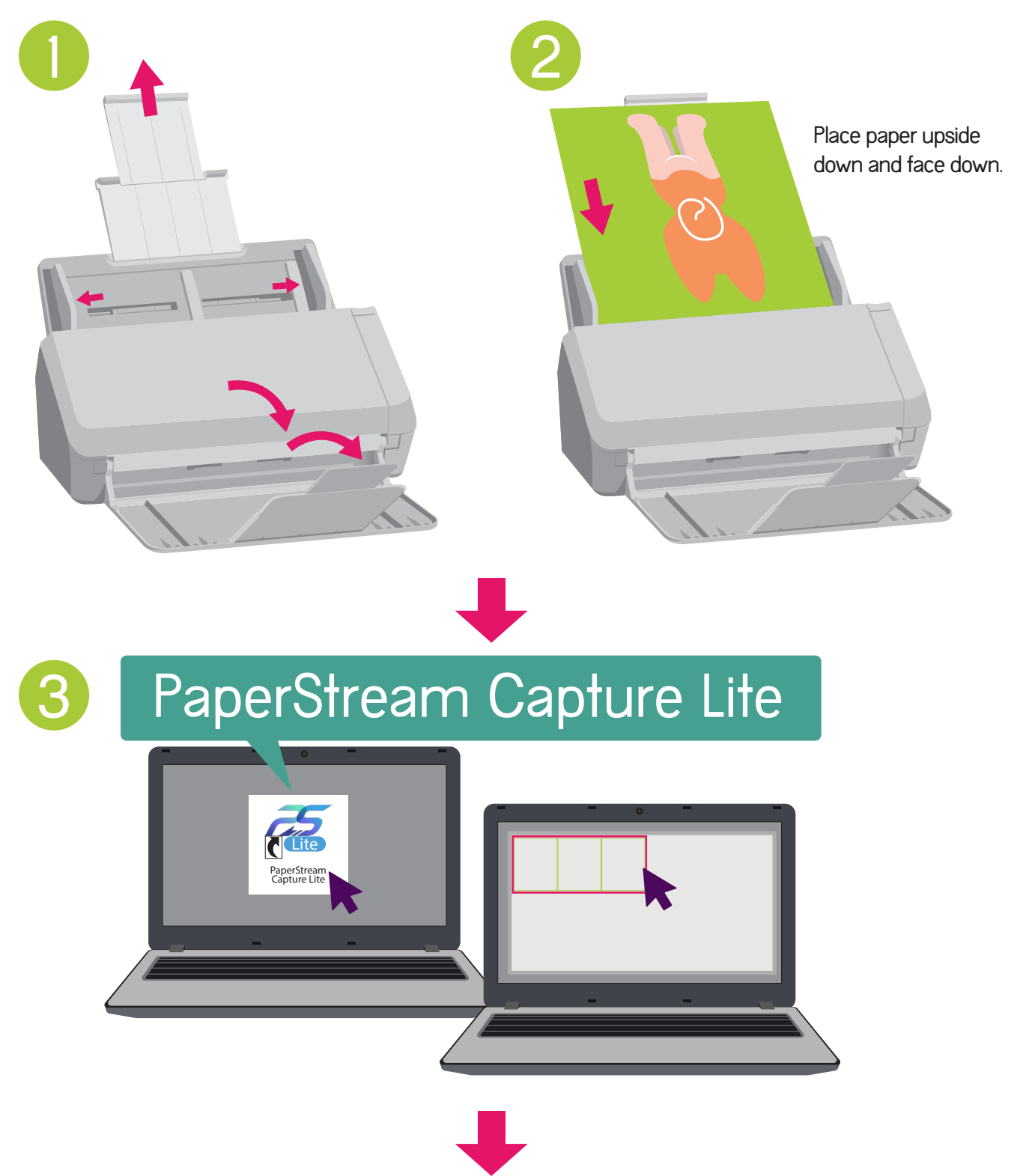

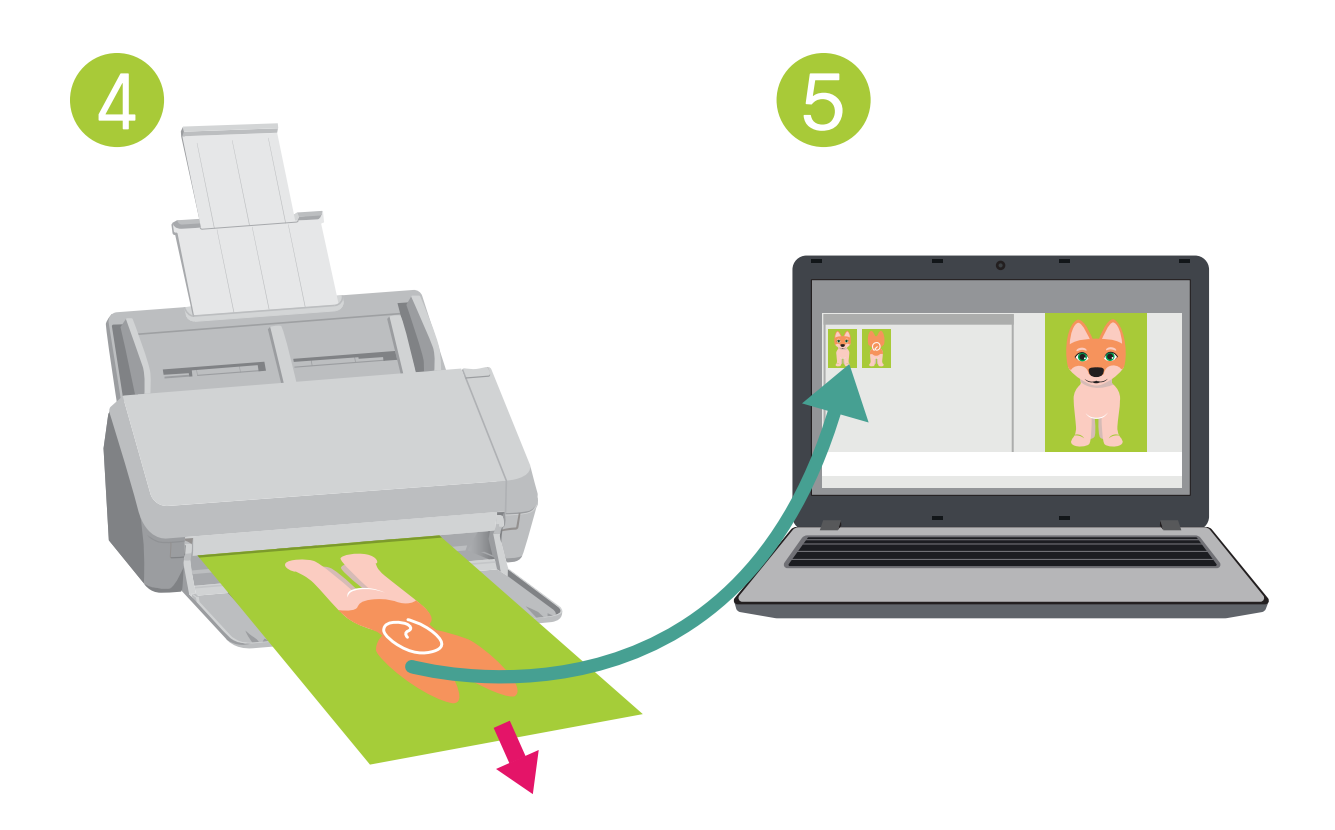